To view Student Assignment Submissions and the Turnitin Similarity Score:

- 1. On the navbar, select **Assignments** under the Assessments tab.
- 2. Select the Assignment Submission Folder containing the submissions you wish to view.
- 3. Click the black drop-down arrow to the right of the Assignment Submission Folder name and select **View Submissions**.
- 4. Scroll to the bottom of the page to view a list of submissions.
- 5. The Similarity score for each assignment will be shown in the Turnitin Similarity column. By clicking on the **Turnitin Similarity** score you will access the **Turnitin Similarity report**.
- 6. To grade the assignment using **Turnitin GradeMark** click on the **Pencil** icon to access the **Turnitin Similarity report**.

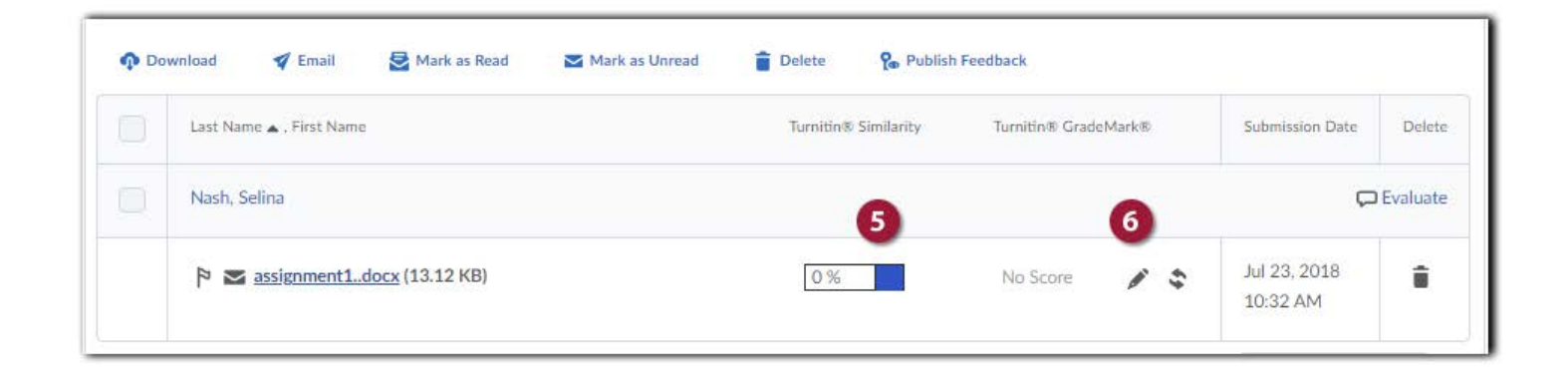

**Note:** If the report is not ready you will see **In Progress** in the Turnitin Similarity column for that assignment.

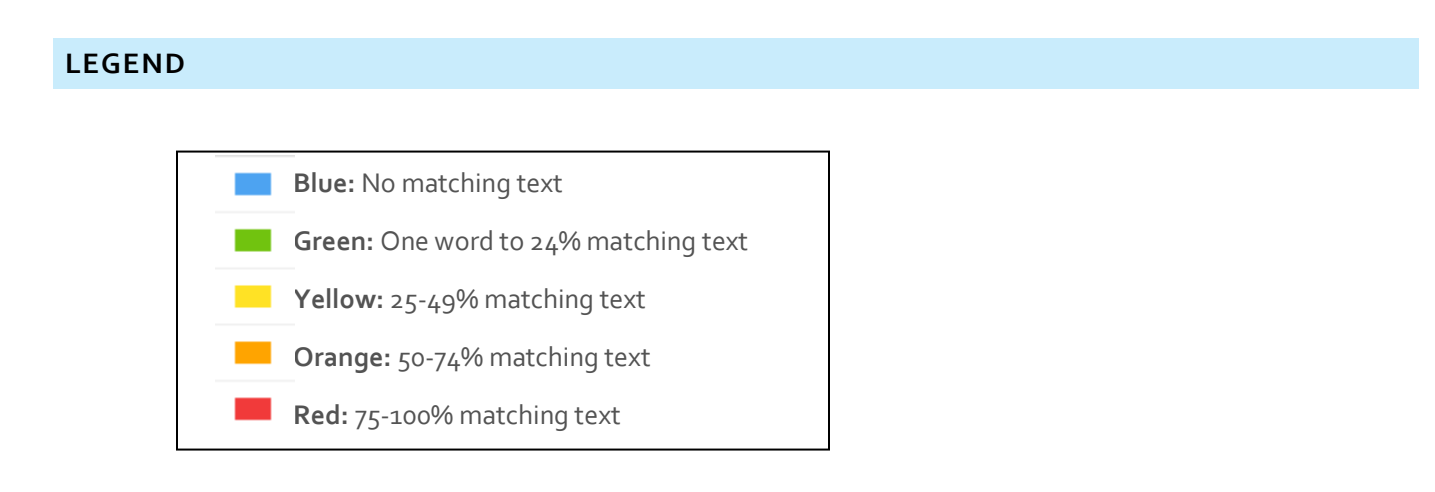

The icons indicate the percentage of the similarity score and the corresponding color on a blue (0%) to red scale (100%).

## **VIEW SIMILARITY REPORTS**

To view the student submission and Similarity report:

- 1. If you want to open the **Turnitin Similarity report** click on the **Turnitin Similarity score.**
- 2. If you want to open the **onQ Evaluate Submission** window click **Evaluate**.

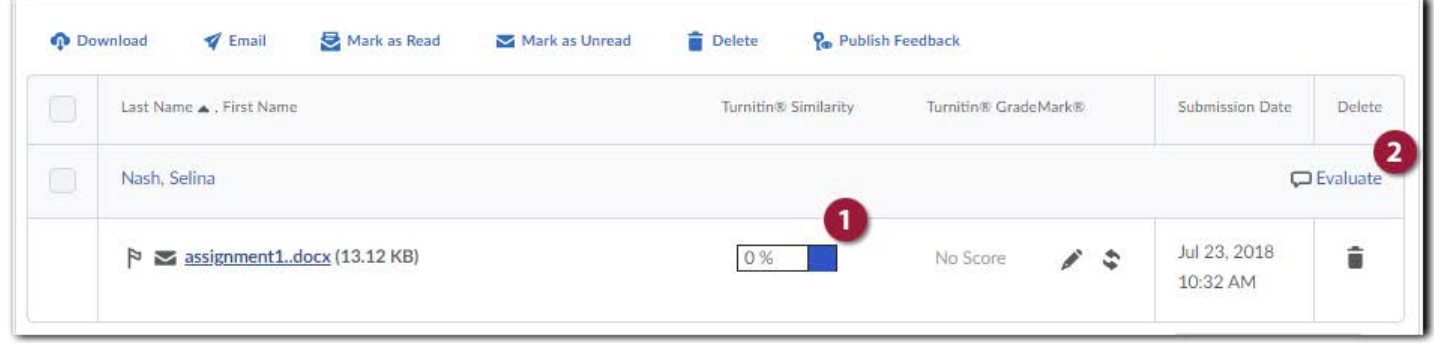

3. If you selected to open the **onQ Evaluate Submission** window you can access the **Turnitin Similarity report** by clicking on the **Turnitin Similarity** score.

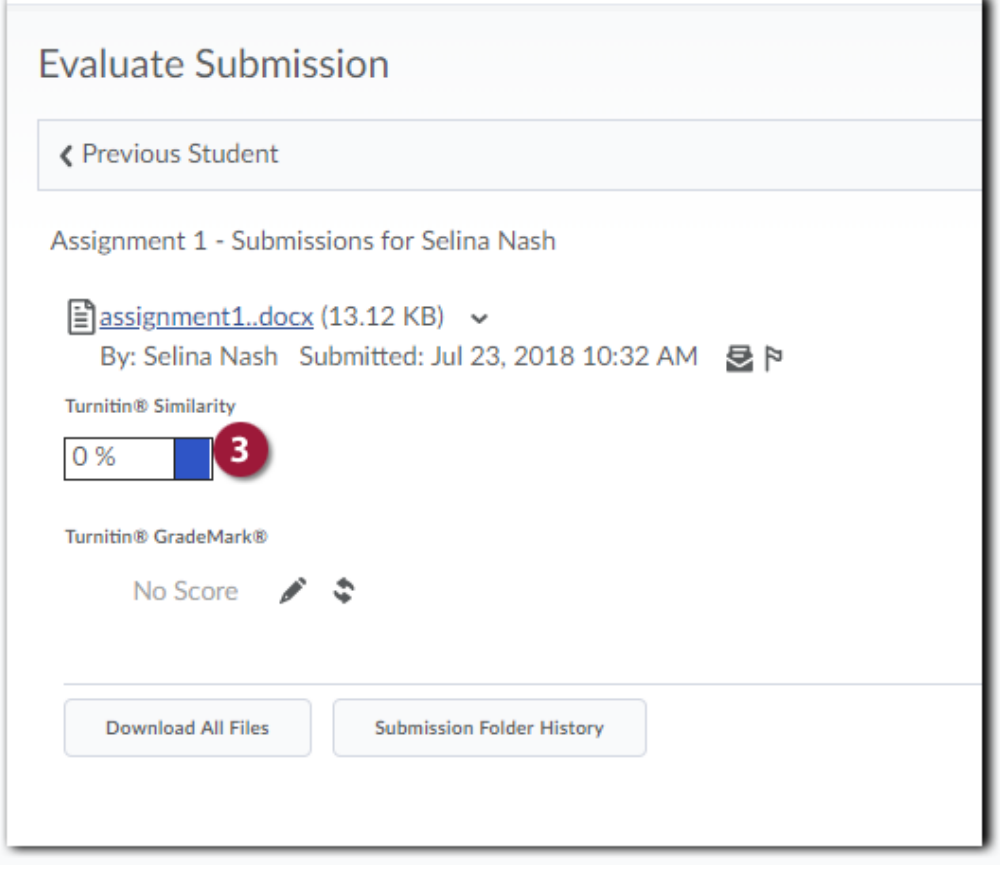

4. The student submission will now open in Turnitin Feedback Studio and you will see the Similarity Report.

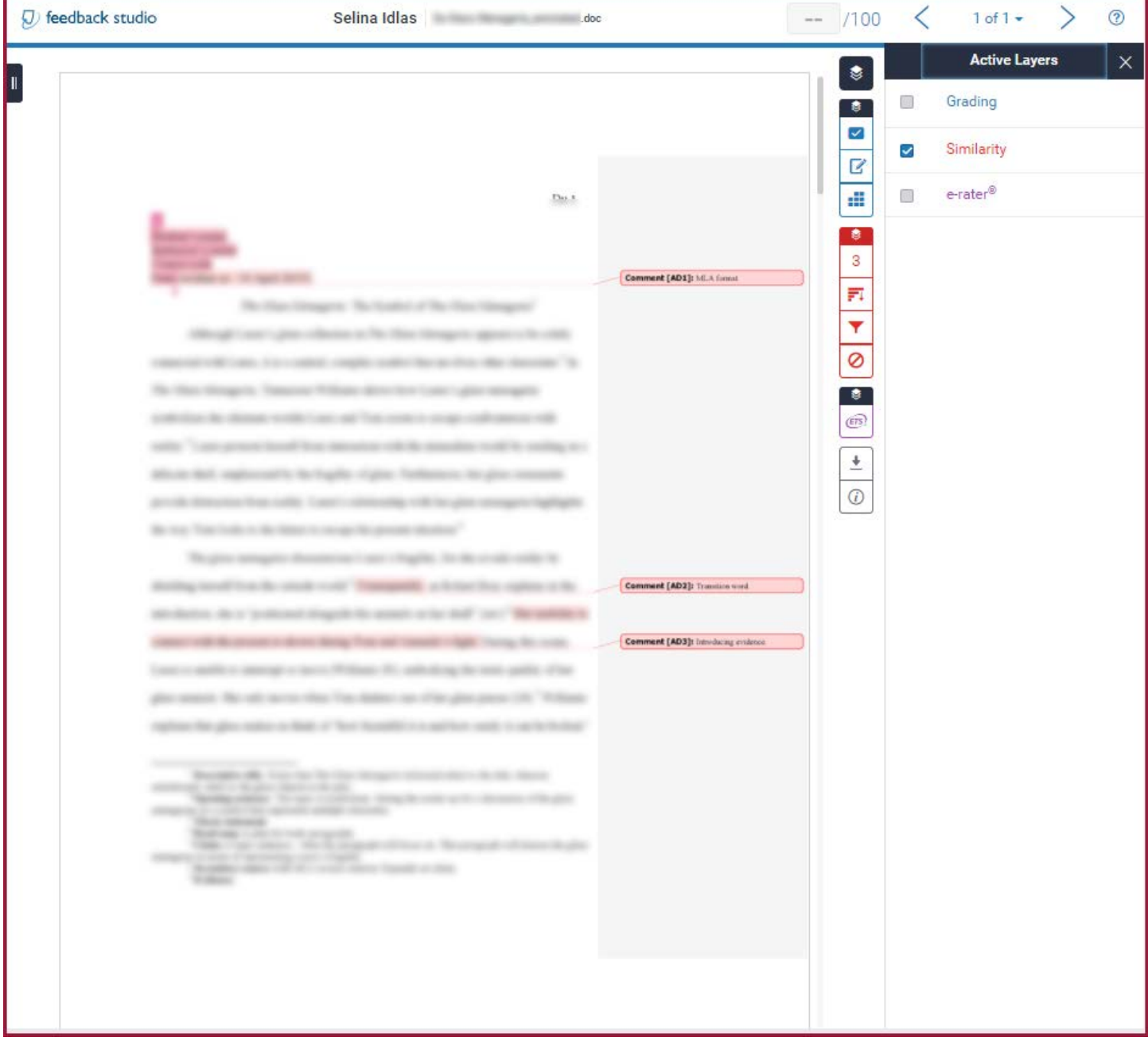